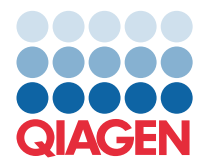

**QIAGEN GmbH** QIAGEN Str. 1 40724 Hilden, Tyskland

Mars 2022

MERK: LES OG FØLGE INSTRUKSJONENE I DETTE BREVET FØR DU BRUKER QIAstat-Dx GASTROINTESTINAL PANEL.

## **QIAstat-Dx Gastrointestinal Panel Oppdatering av analysedefinisjonsfil (Assay Definition File, ADF) til versjon 1.5**

## Kjære kunde

QIAGEN har som formål å oppfylle våre kunders behov, og vi streber kontinuerlig etter å levere verdifulle produkter og tjenester. Derfor ønsker vi å informere deg om en oppdatering av analysedefinisjonsfil (Assay Definition File, ADF) for QIAstat-Dx Gastrointestinal Panel (kat. nr. 691411).

Denne nye versjonen av ADF-en muliggjør en protokollendring for å forbedre testingens pålitelighet og redusere falskt negative resultater fra intern kontroll. I tillegg gjør ADF-en det mulig å kjøre analysen i høyere høyder opptil 3100 m over havet. Kunder må installere denne nye ADF-en i systemet før de bruker QIAstat-Dx Gastrointestinal Panel. Denne ADF-oppdateringen vil ikke ta mer enn 1 minutt.

For å bruke den nye ADF-en må du importere QIAstat-Dx Gastrointestinal ADF-versjon 1.5 på din QIAstat-Dx Analyzer 1.0. QIAstat-Dx Gastrointestinal Panel-ADF er kompatibel med QIAstat-Dx Analyzer 1.0 som kjører programvareversjon 1.3 og nyere.

## Slik oppdaterer du QIAstat-Dx Gastrointestinal Panel-ADF til versjon 1.5

Oppdateringen til QIAstat-Dx Gastrointestinal Panel-ADF versjon 1.5 kan utføres av kunder. Hvis du opplever problemer under oppdateringen, ber vi deg ta kontakt med QIAGENs tekniske serviceavdeling på support.qiagen.com

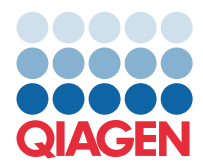

Gjør følgende for å oppdatere QIAstat-Dx Gastrointestinal Panel-ADF til versjon 1.5 og importere den oppdaterte versjonen av analysen til QIAstat-Dx Analyzer 1.0:

- 1. Be om ADF-filen fra din QIAGEN-salgsrepresentant, eller gå til [https://www.qiagen.com/shop/automated](https://www.qiagen.com/shop/automated-solutions/pcr-instruments/qiastat-dx/)[solutions/pcr-instruments/qiastat-dx/](https://www.qiagen.com/shop/automated-solutions/pcr-instruments/qiastat-dx/)
- 2. I kategorien Product Resources (Produktressurser), klikker du på Protocol Files (Protokollfiler) og laster ned QIAstat-Dx Gastrointestinal Panel-ADF versjon 1.5. Lagre og pakk ut pakken. Kopier \*.asy-filen til rotmappen på USB-lagringsenheten (direkte på USB-lagringsenheten, ikke i noen mappe).
- 3. Sett inn USB-lagringsenheten med ADF-en som skal importeres, i USB-porten på QIAstat-Dx Analyzer 1.0.
- 4. Trykk på Options (Alternativer)-knappen og deretter på Assay Management (Analyseadministrasjon)-knappen. Skjermbildet Assay Management (Analyseadministrasjon) vises i innholdsområdet på skjermen.
- 5. Trykk på ikonet Import (Importer) nederst til venstre på skjermen.
- 6. Velg ADF-filen som skal importeres fra USB-lagringsenheten.
- 7. Det vises en dialogboks, og du må bekrefte opplastingen av filene.
- 8. Det kan da vises en ny dialogboks som ber deg overskrive gjeldende versjon med den nye. Trykk på Yes (Ja) for å bekrefte.
- 9. Velg Assay Active (Analyse aktiv) for å la analysen bli aktiv.
- 10. Tilordne den aktive analysen til brukeren ved å trykke på Options (Alternativer)-knappen og deretter på knappen User Management (Brukeradministrasjon).
- 11. Velg brukeren som skal kunne kjøre analysen. Velg Assign Assay**s** (Tilordne analyser) fra User Options (Brukeralternativer).
- 12. Aktiver analysen, og trykk på knappen Save (Lagre).

Se bruksanvisningen for den spesifikke analysen (QIAstat-Dx Gastrointestinal Panel) for mer informasjon.

Ikke nøl med å kontakte oss via din QIAGEN-salgsrepresentant hvis du har flere spørsmål angående punktene ovenfor.

Vennlig hilsen

QIAGEN-teamet

[www.qiagen.com](http://www.qiagen.com/)